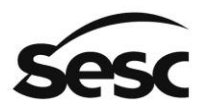

SERVIÇO SOCIAL DO COMÉRCIO Administração Regional no Estado de São Paulo

# **COTAÇÃO ELETRÔNICA**

## **Manual do Fornecedor**

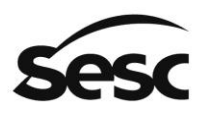

### Sumário

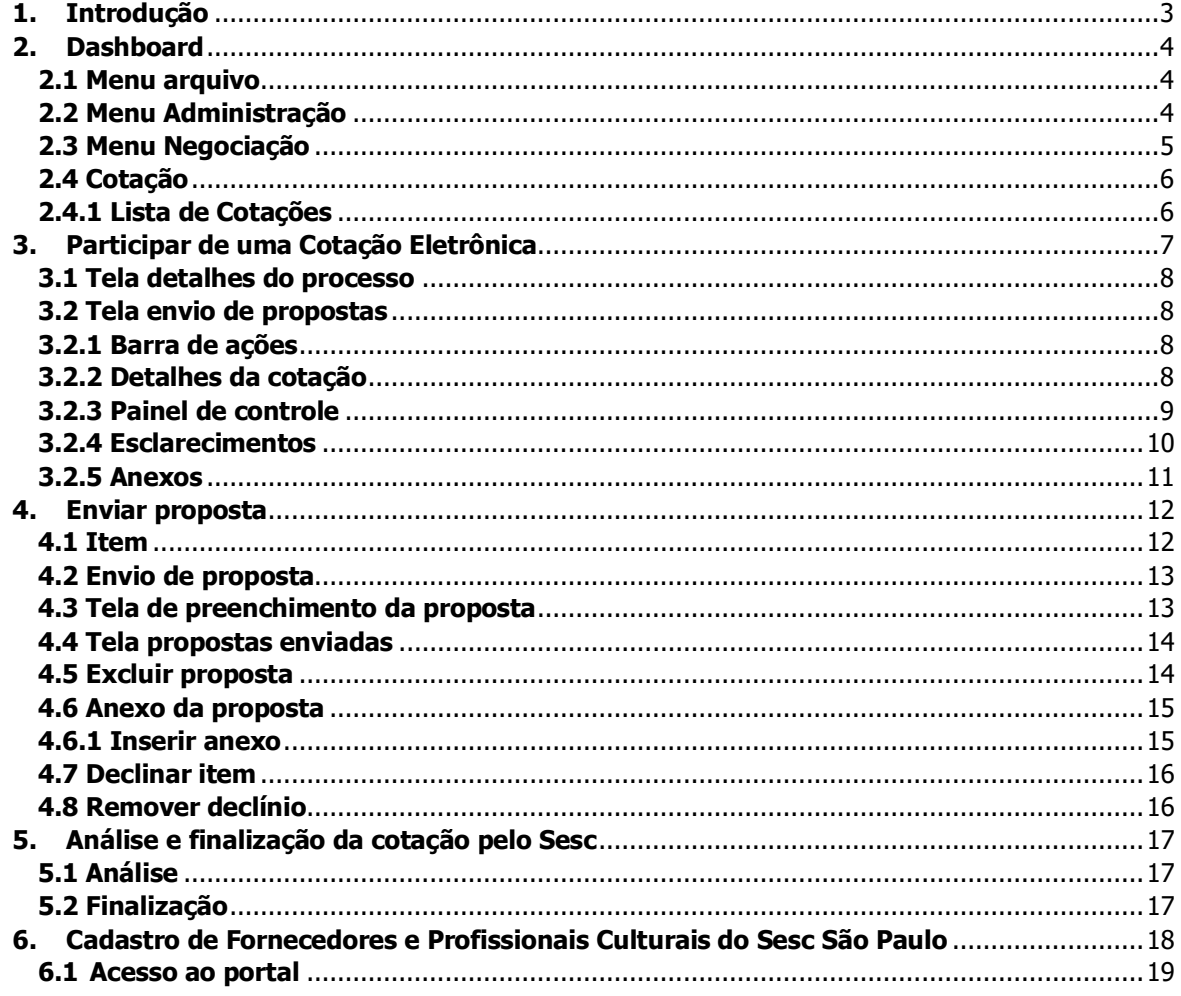

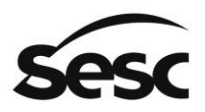

#### <span id="page-2-0"></span>**1. Introdução**

O objetivo deste guia é proporcionar aos usuários que atuam como fornecedores utilizar o módulo de Cotação Eletrônica do Sesc São Paulo, para facilitar o acesso e utilização do sistema.

Com a implantação do Portal de Contratações, foi disponibilizada a ferramenta de Cotação Eletrônica, para consulta de preços com o intuito de registar valores no Banco de Preços do Sesc São Paulo.

Dessa forma, os valores encaminhados para o Sesc São Paulo, por meio dessa ferramenta, não deverão ser tratados como proposta comercial de fornecimento ou prestação de serviços, será apenas para o registro no banco de preços. Tais valores serão utilizados para estimativa de preços para futuras contratações por meio de efetivo processo de contratação.

Caso a empresa ainda não tenha registro no Cadastro de Fornecedores e Profissionais Culturais do Sesc São Paulo, verificar o item 6 na página 18 deste manual.

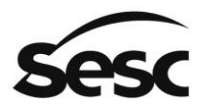

#### <span id="page-3-0"></span>**2. Dashboard**

Na tela inicial (Dashboard) estão disponíveis todos os acessos e informações para participação nos processos de Cotação Eletrônica e de Contratações.

No quadro "Atividades Importantes do Portal" estarão listados os processos que o fornecedor foi convidado para participar, seja Cotação, Compra Direta ou Licitação.

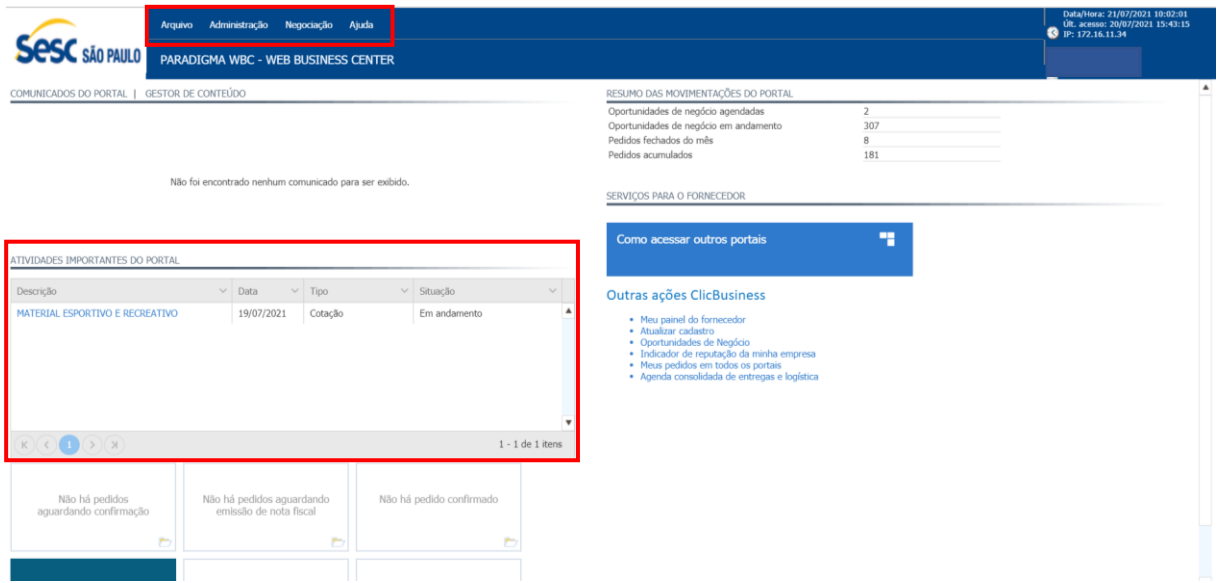

#### <span id="page-3-1"></span>**2.1 Menu arquivo**

Apresenta as opções "Dashboard" para voltar a tela inicial e "Desconectar" para sair do portal.

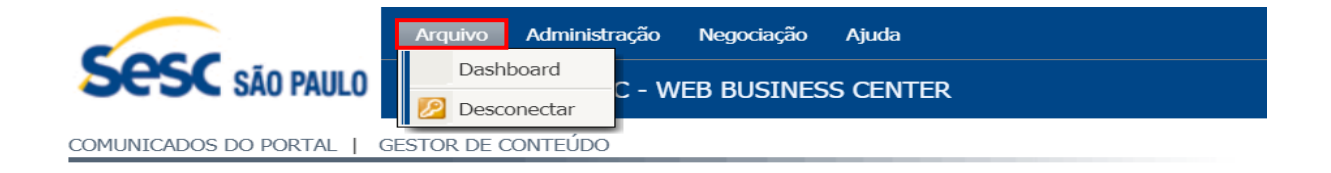

Não foi encontrado nenhum comunicado para ser exibido.

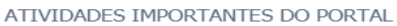

<span id="page-3-2"></span>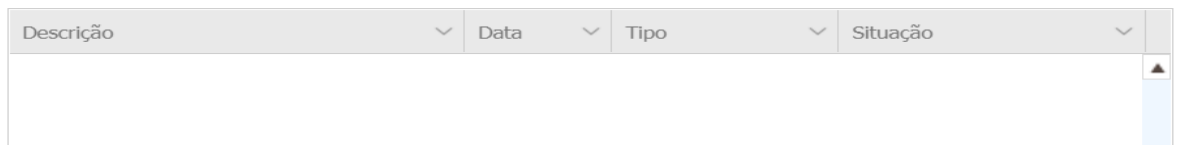

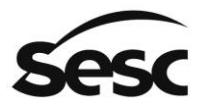

- Em "Minha empresa" o fornecedor visualiza o cadastro da sua empresa.
- Em "Renovação cadastral" é possível iniciar uma renovação do cadastro da empresa.

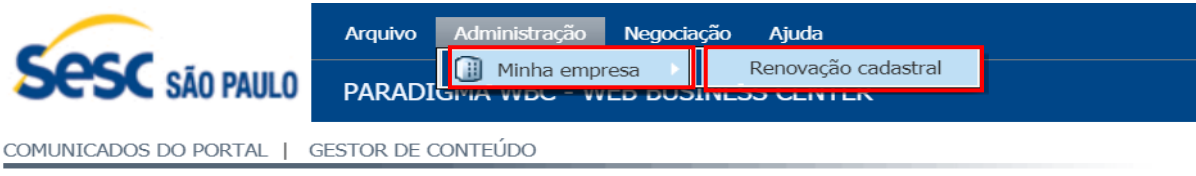

Não foi encontrado nenhum comunicado para ser exibido.

ATIVIDADES IMPORTANTES DO PORTAL

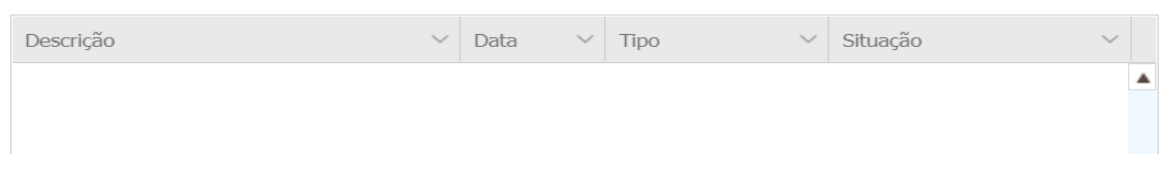

#### <span id="page-4-0"></span>**2.3 Menu Negociação**

No menu negociação estão disponíveis as listas dos processos (Cotação, Compra direta e Pregão eletrônico) que o fornecedor está participando ou que já foram encerrados.

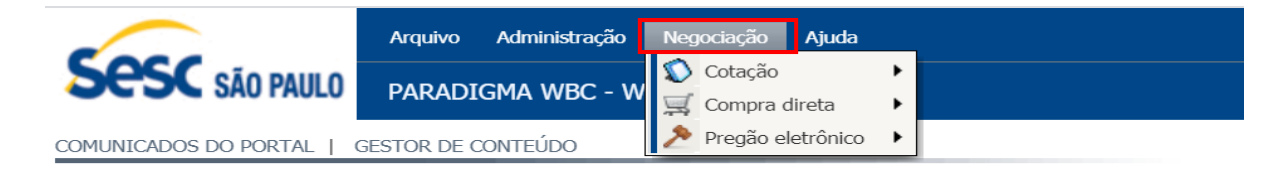

Não foi encontrado nenhum comunicado para ser exibido.

ATIVIDADES IMPORTANTES DO PORTAL

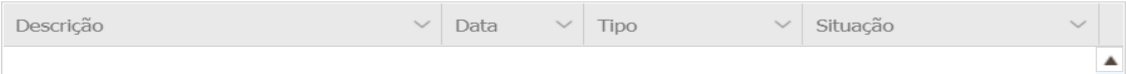

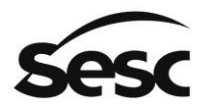

#### <span id="page-5-0"></span>**2.4 Cotação**

Ao acessar o menu "Cotação" e submenu "Lista de cotações", será listado as cotações que estão em andamento e as encerradas.

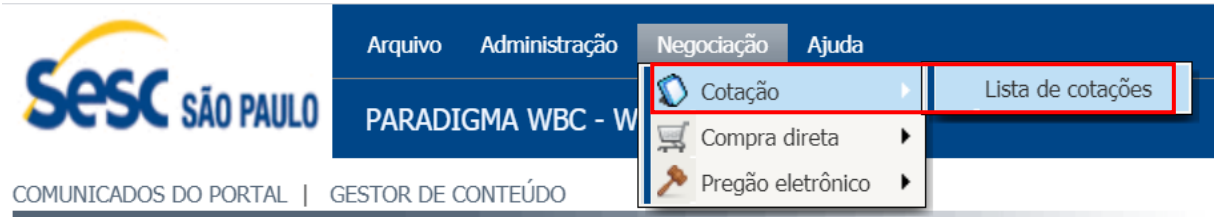

Não foi encontrado nenhum comunicado para ser exibido.

#### ATIVIDADES IMPORTANTES DO PORTAL

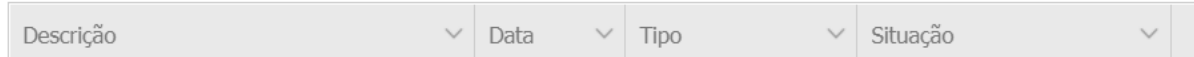

#### <span id="page-5-1"></span>**2.4.1 Lista de Cotações**

Nesta tela serão exibidas as cotações que o fornecedor está participando ou participou. Campos para pesquisa e exibição dos Status das cotações. Para acessar uma cotação basta clicar no link da descrição.

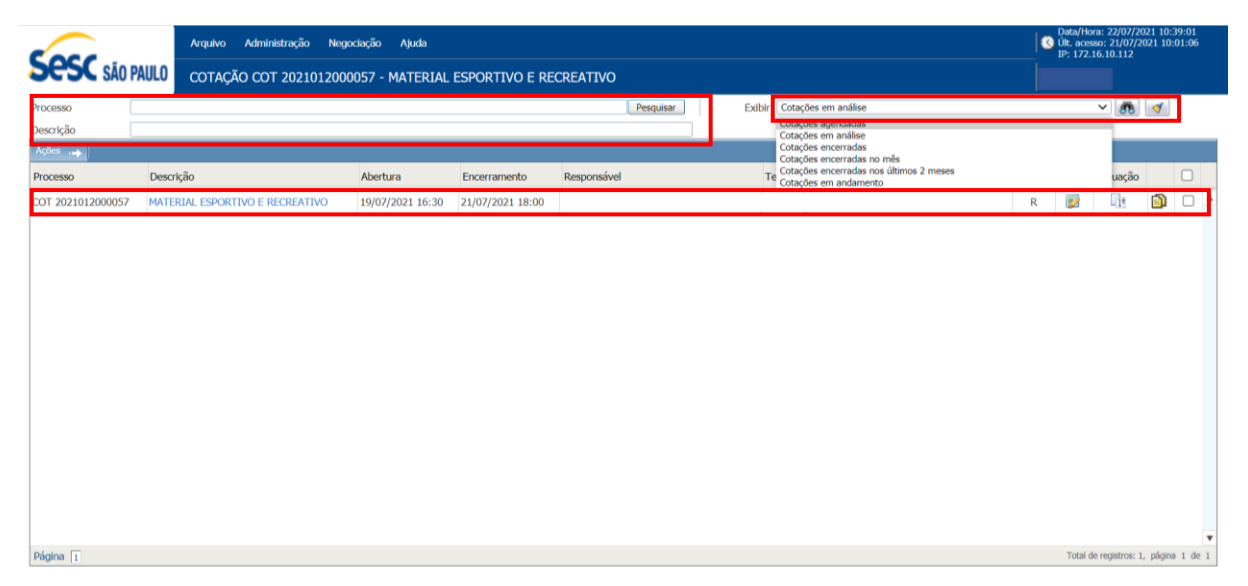

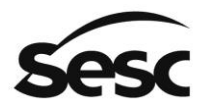

#### <span id="page-6-0"></span>**3. Participar de uma Cotação Eletrônica**

O fornecedor receberá um e-mail informando que há uma cotação agendada para sua participação.

Ao se logar o fornecedor visualizará, ao lado esquerdo do dashboard, no campo "Atividades Importantes do Portal", o processo de cotação agendado ou andamento.

Para participar do processo, clicar no link azul na "Descrição", que é o objeto da cotação, e será direcionado para a tela de detalhes do processo.

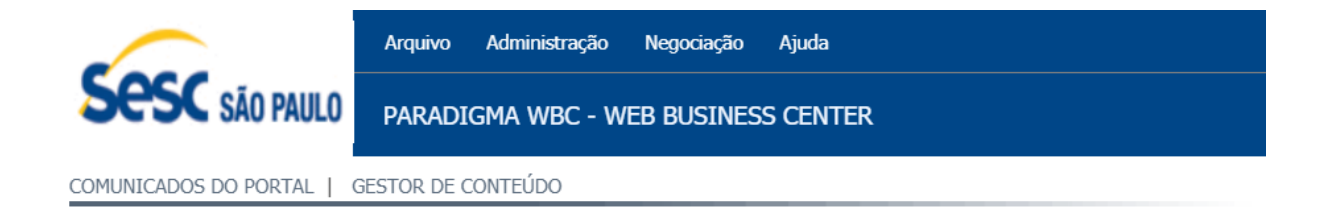

Não foi encontrado nenhum comunicado para ser exibido.

#### ATIVIDADES IMPORTANTES DO PORTAL

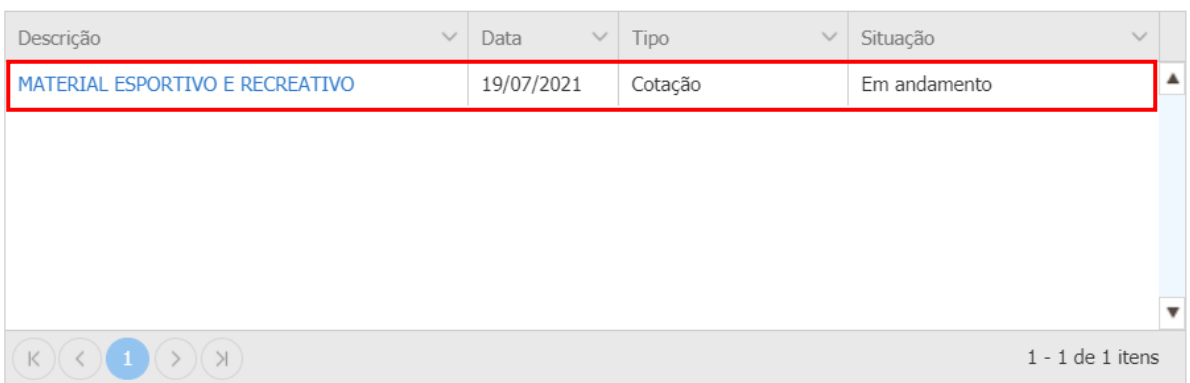

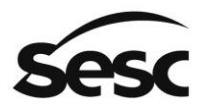

Confirmar

**Cancelar** 

#### <span id="page-7-0"></span>**3.1 Tela detalhes do processo**

Nessa tela será exibido os detalhes da cotação e o termo de aceite. Para participar da cotação deverá selecionar "Aceito" e clicar em confirmar e será direcionado para a tela de envio de propostas.

Caso não aceite os termos, ou clicar em cancelar, será direcionado para o dashboard.

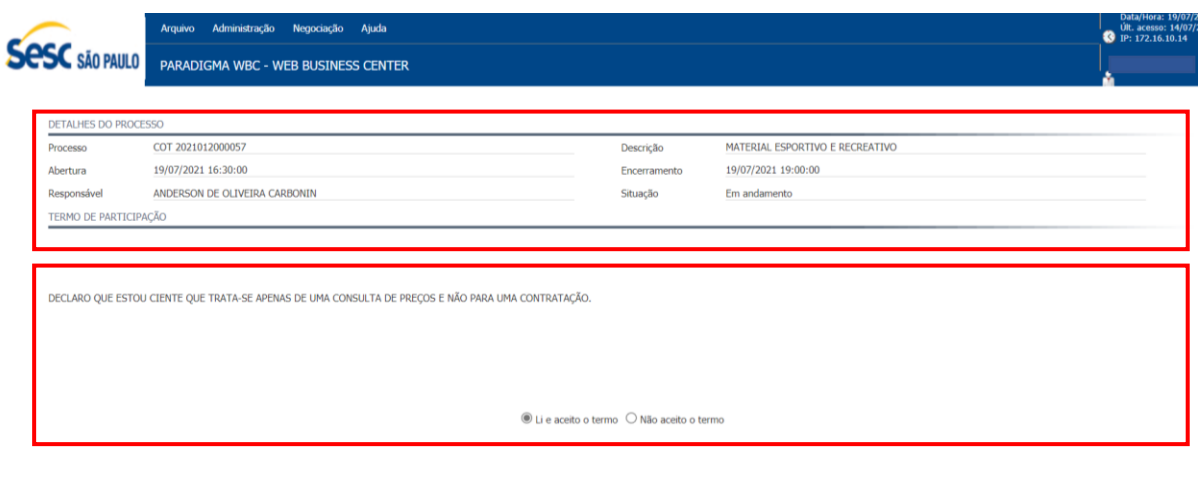

#### <span id="page-7-1"></span>**3.2 Tela envio de propostas**

#### <span id="page-7-2"></span>**3.2.1 Barra de ações**

- Declinar cotação: declina da participação total da cotação;
- Aplicar desconto: possibilita ao fornecedor aplicar o desconto para todos os itens e uma vez;
- Voltar à página: retorna para a tela de lista de cotações.

<span id="page-7-3"></span>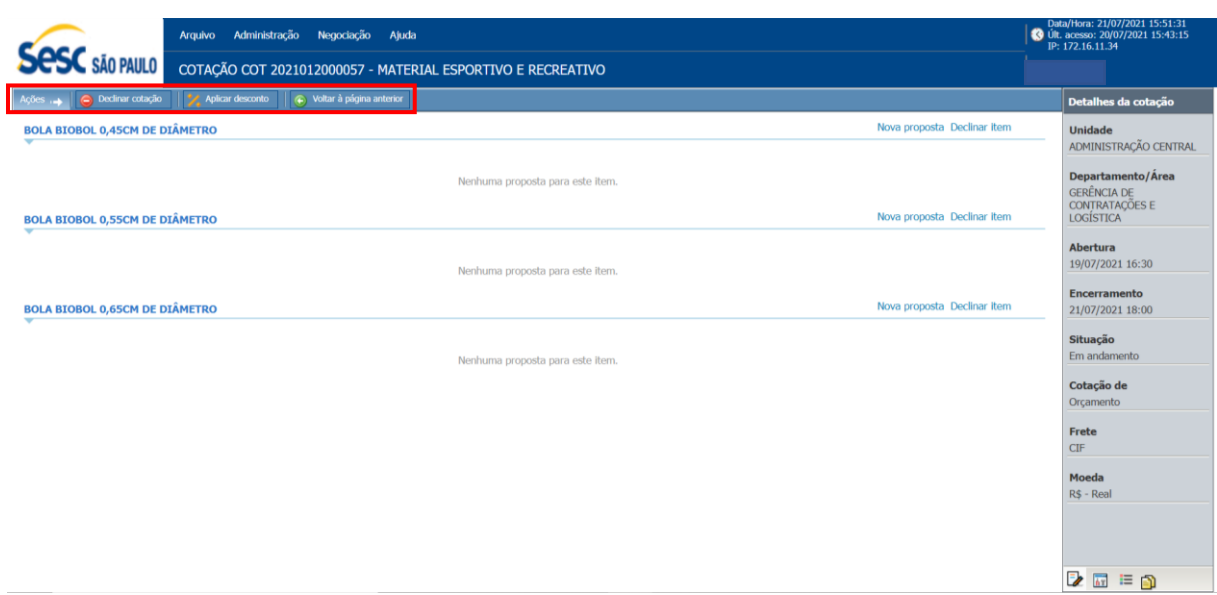

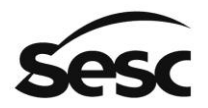

A coluna "Detalhes da cotação" exibe as informações e o status da cotação. Cabe ressaltar que trata-se apenas de cotação de orçamento.

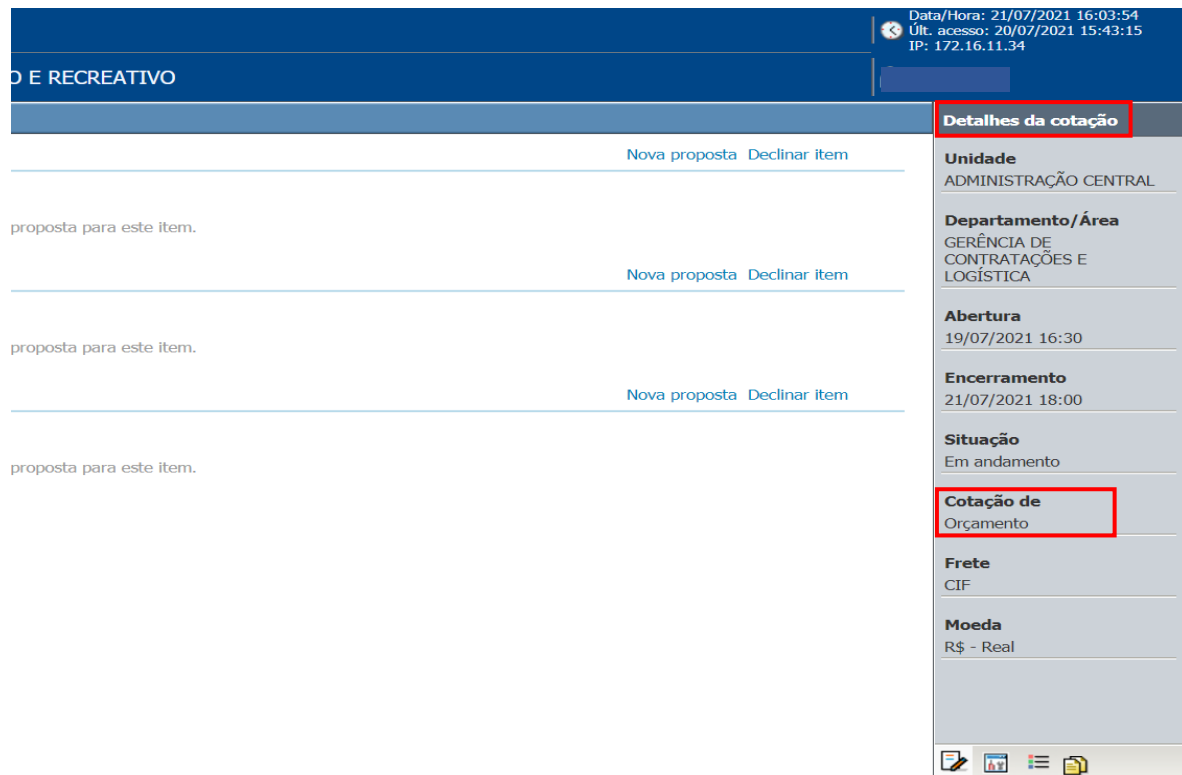

#### <span id="page-8-0"></span>**3.2.3 Painel de controle**

Para exibir o painel de controle, clicar no segundo ícone na parte inferior da coluna "Detalhes da cotação".

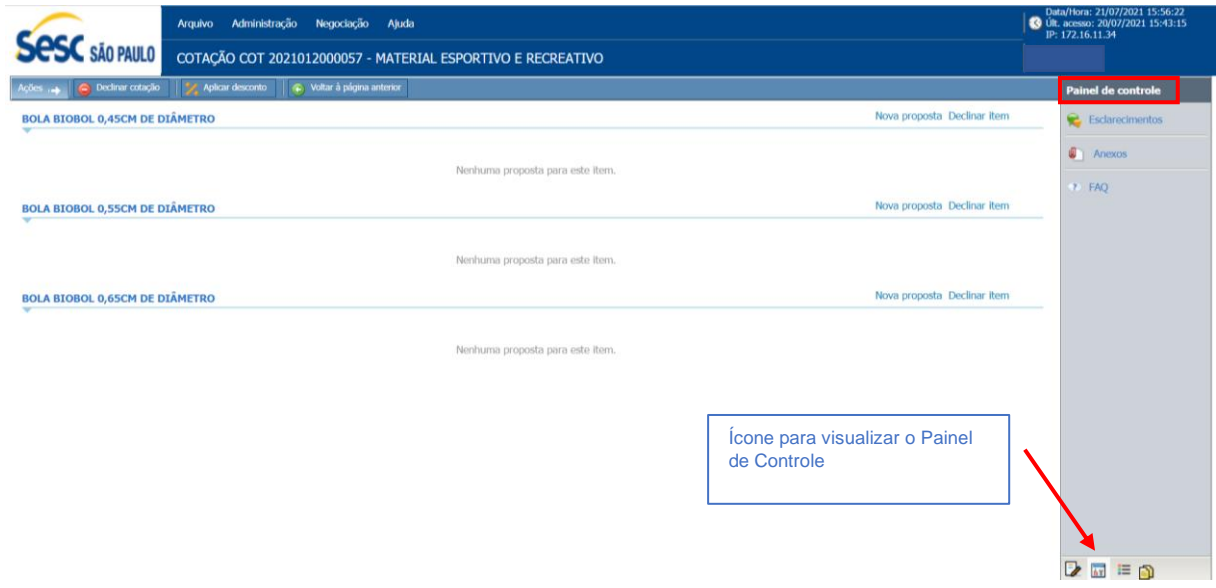

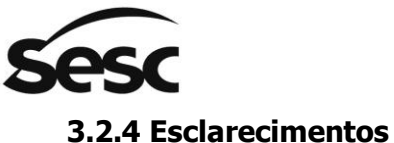

<span id="page-9-0"></span>Caso tenha alguma dúvida sobre a cotação, o fornecedor poderá enviar sua dúvida clicando em "Esclarecimentos" no Painel de controle.

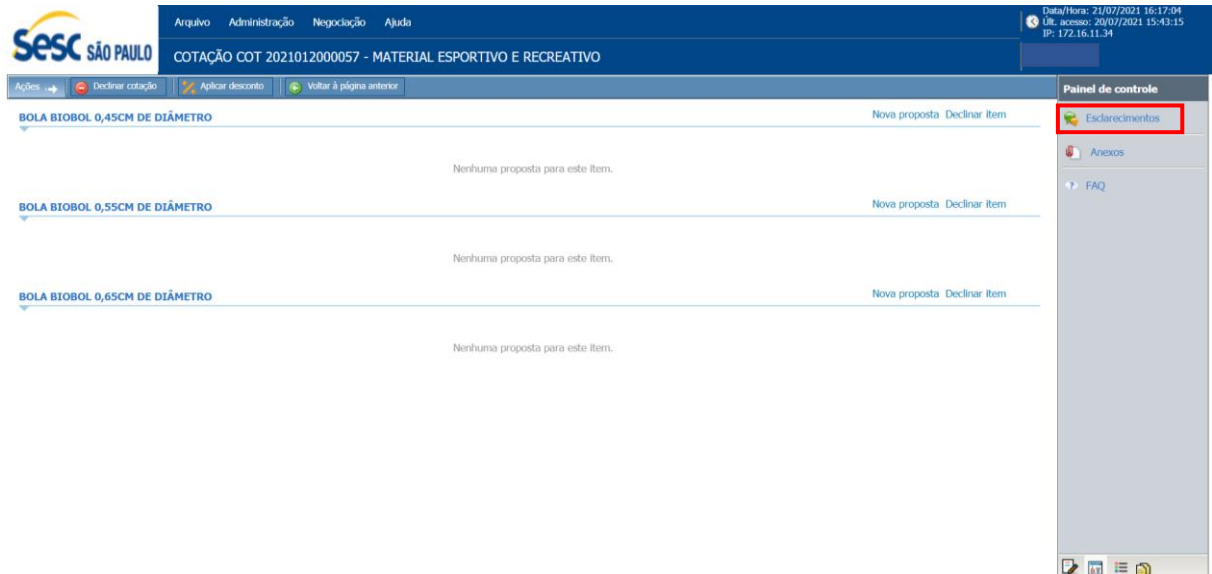

#### **3.2.4.1 Formulando o esclarecimento de dúvida**

a) Após clicar em "Esclarecimentos", clicar no botão "Incluir". Será exibido um box para inserção da solicitação de esclarecimento.

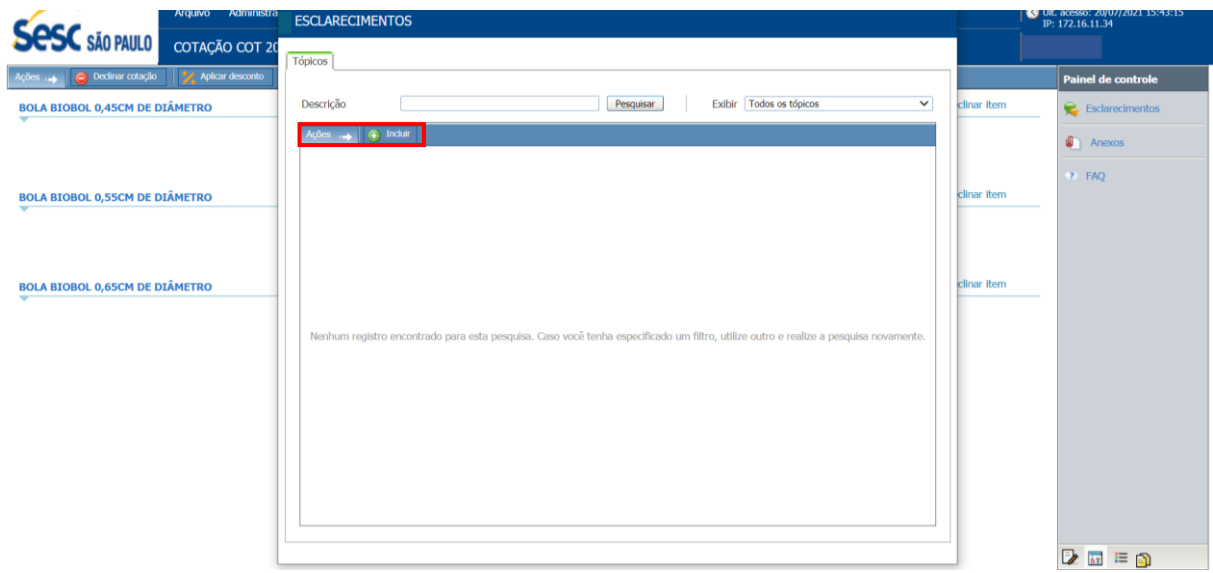

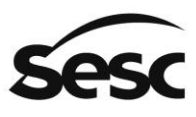

b) Preencher os campos obirgatórios e clicar em "Salvar e fechar" ou "Salvar". O "Tipo" pode ser "público" ou "privado".

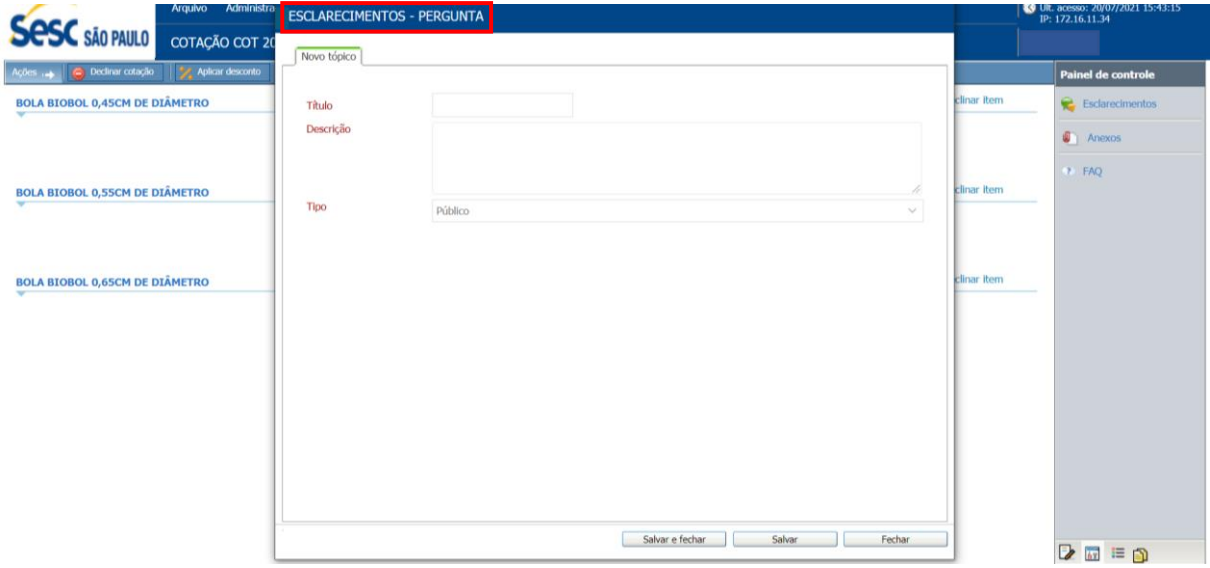

- a) O fornecedor que formulou a pergunta receberá e-mail com a resposta. Também poderá acessar "Esclarecimentos" no painel de controle para ver a resposta.
- b) Os demais participantes receberão por e-mail.

#### <span id="page-10-0"></span>**3.2.5 Anexos**

Caso o Sesc tenha inserido algum arquivo para orientação no processo de cotação, o documento estará disponível no link "Anexos".

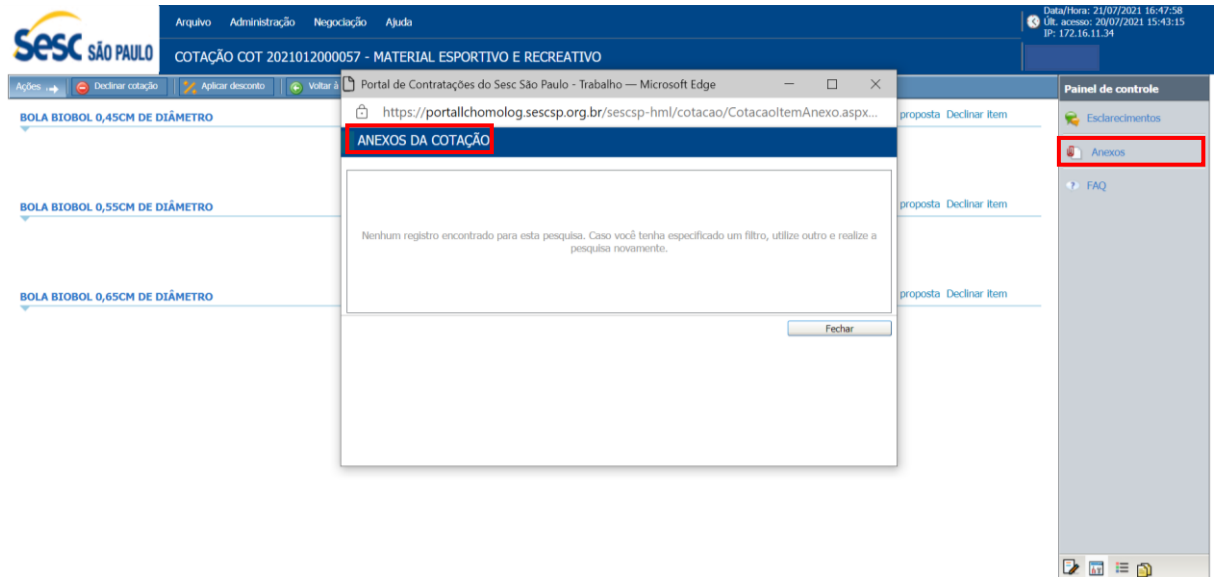

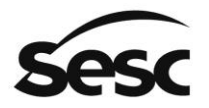

#### <span id="page-11-0"></span>**4. Enviar proposta**

#### <span id="page-11-1"></span>**4.1 Item**

Ao clicar no "Item" todos detalhes serão exibidos. Trata-se apenas de uma tela de exibição.

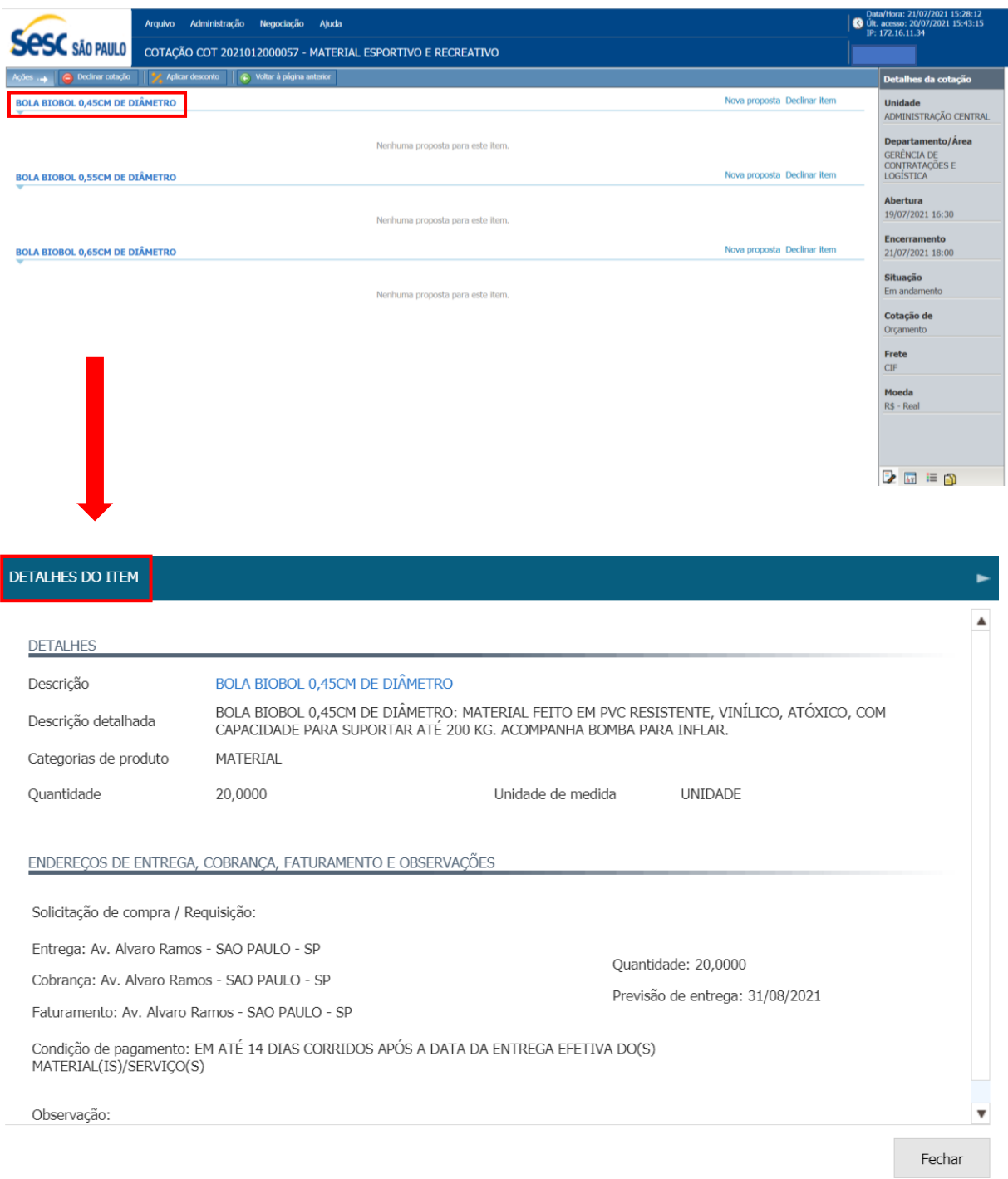

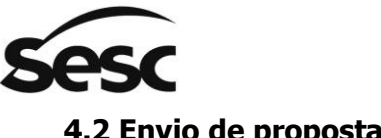

#### <span id="page-12-0"></span>**4.2 Envio de proposta**

Para enviar uma proposta clicar em "Nova proposta". Será exibida uma tela para o preenchimento da proposta.

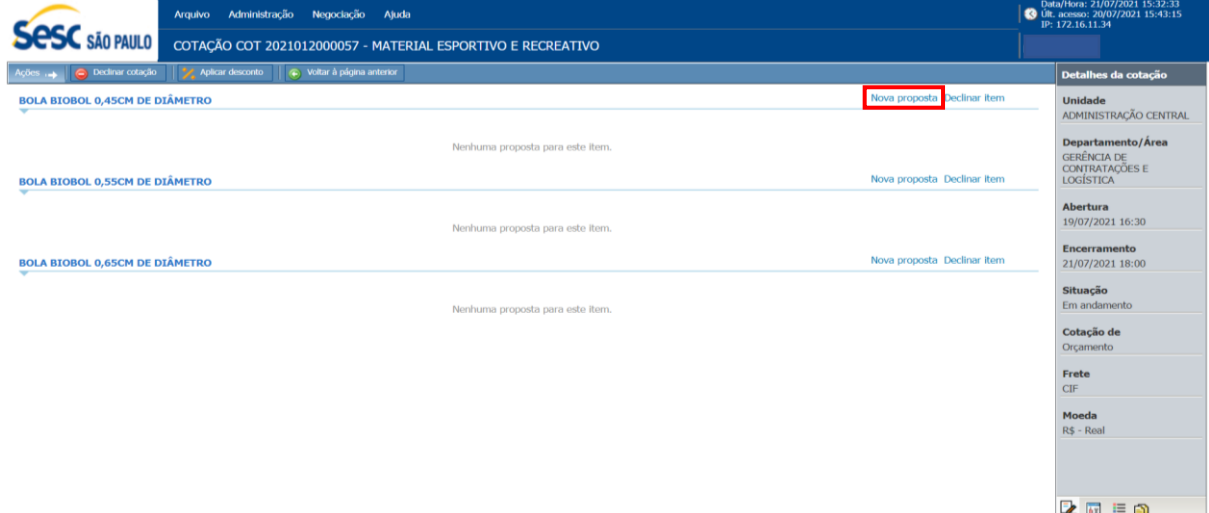

#### <span id="page-12-1"></span>**4.3 Tela de preenchimento da proposta**

O fornecedor deverá preencher todos os campos obrigatórios (em vermelho) e clicar em uns dos botões:

**"Salvar e fechar"** no caso de haver só um item;

**"Salvar e próximo",** no caso de haver mais de um item será direcionado para o preenchimento dos próximos;

**"Próximo"** apenas muda de item sem salvar as informações; e

**"Fechar"** sai da tela sem salvar as informações.

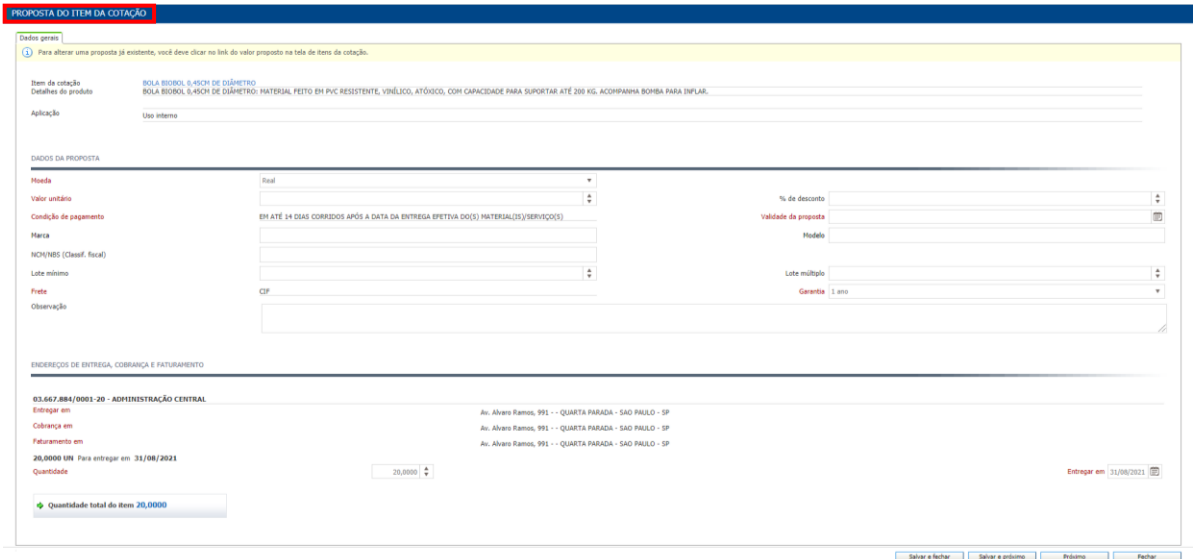

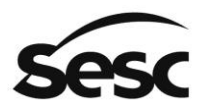

#### <span id="page-13-0"></span>**4.4 Tela propostas enviadas**

Nessa fase são exibidas as informações inseridas na tela proposta. É possível excluir a proposta do item clicando no ícone . E possível também inserir ou visualizar um anexo clicando no ícone **.** 

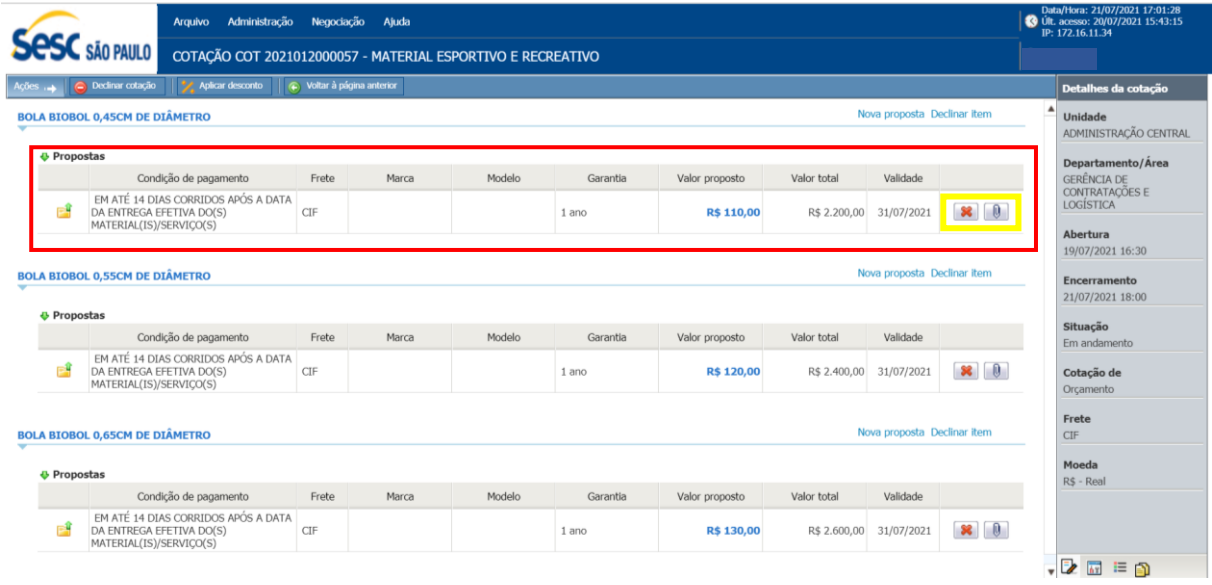

#### <span id="page-13-1"></span>**4.5 Excluir proposta**

Ao clicar no ícone "Excluir proposta" será excluída automaticamente.

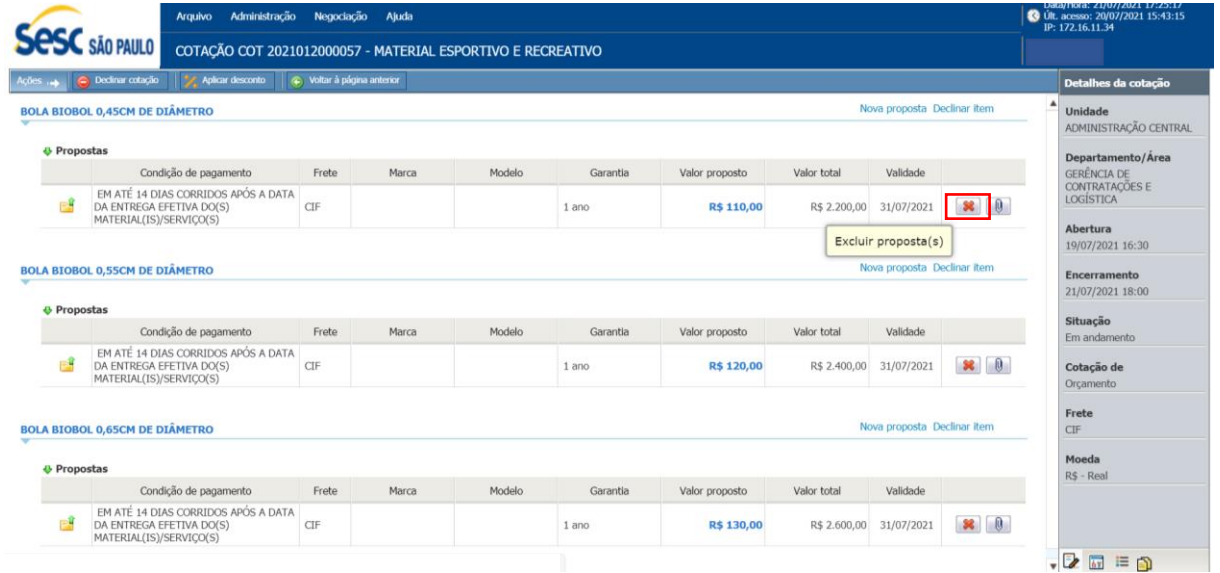

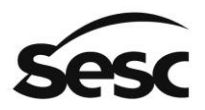

#### <span id="page-14-0"></span>**4.6 Anexo da proposta**

Ao clicar no ícone "Visualizar/incluir anexo" será exibida a tela para inclusão do arquivo.

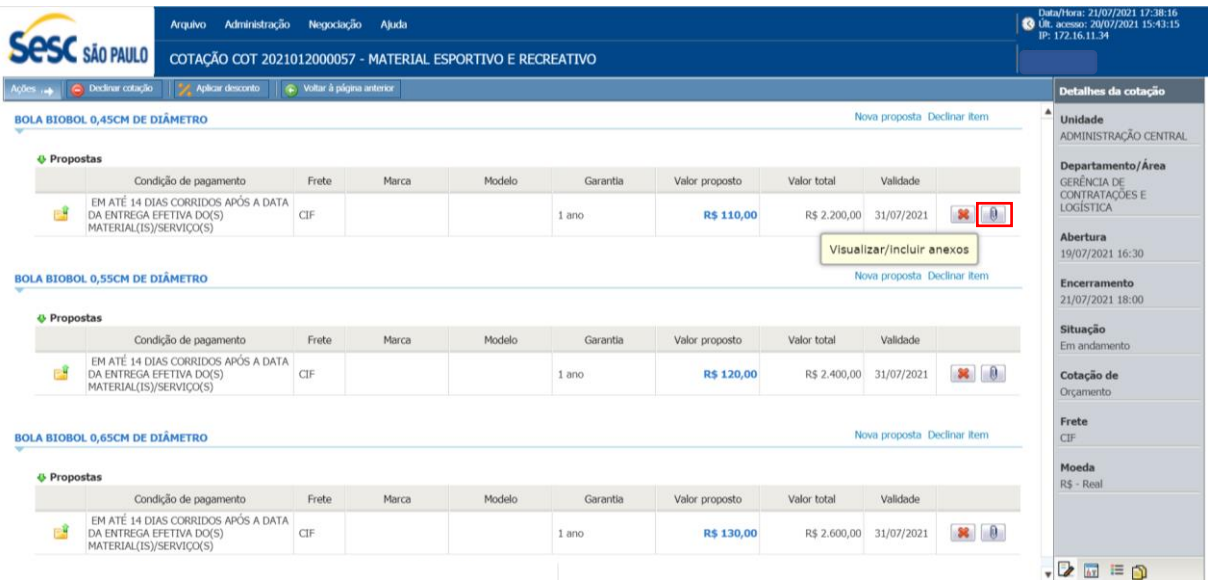

#### <span id="page-14-1"></span>**4.6.1 Inserir anexo**

Basta esocolher o arquivo e clicar em anexar.

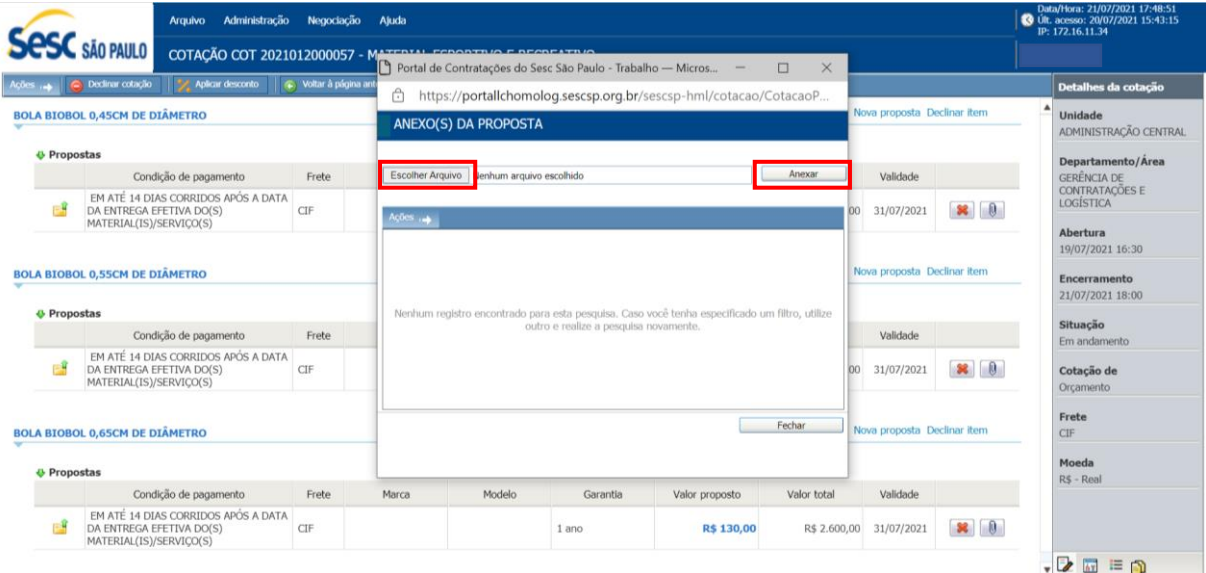

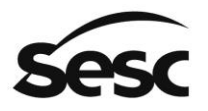

#### <span id="page-15-0"></span>**4.7 Declinar item**

Ao clicar em "Declinar item" será apresentado um box para justificativa com algumas frases prontas. Selecionar a frase ou digitar outra justificativa e clicar em sim.

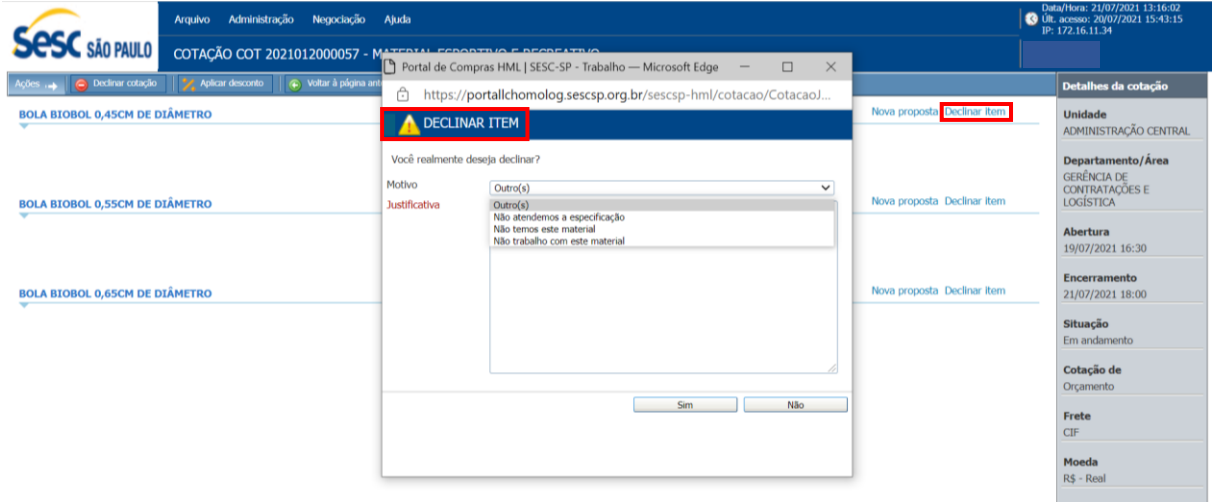

#### <span id="page-15-1"></span>**4.8 Remover declínio**

Caso queira remover o declínio, clicar em "Remover Declínio" será apresentado um box para justificativa com algumas frases prontas. Selecionar a frase ou digitar outra justificativa e clicar em sim.

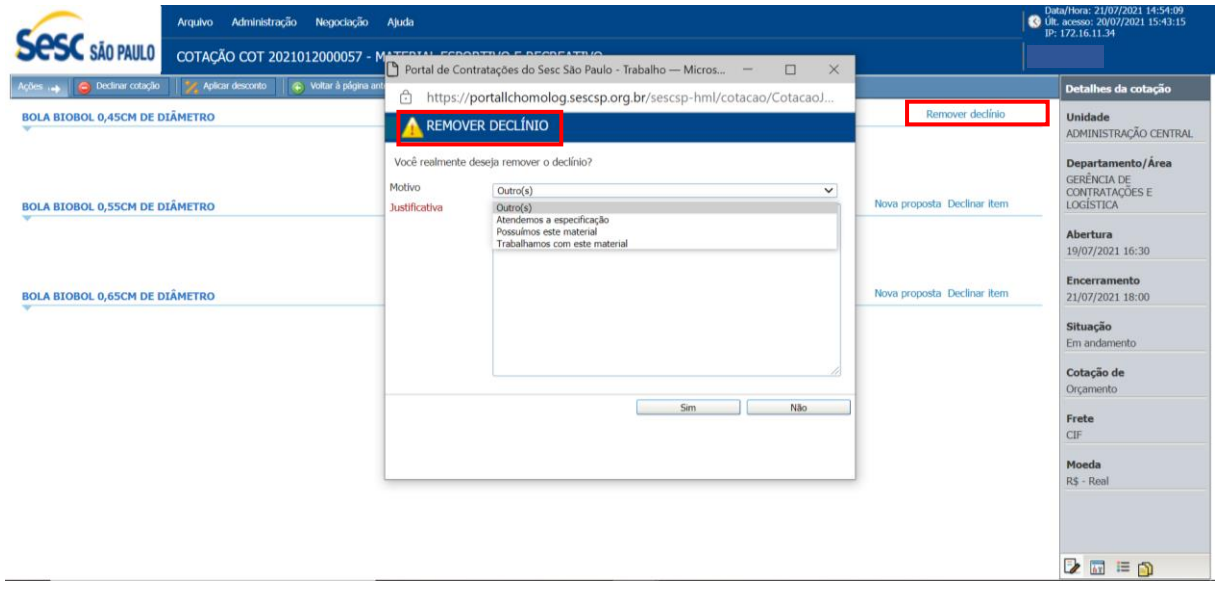

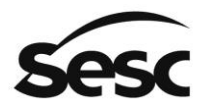

#### <span id="page-16-0"></span>**5. Análise e finalização da cotação pelo Sesc**

#### <span id="page-16-1"></span>**5.1 Análise**

Após a finalização do prazo para envio da proposta, a cotação será analisada pelo Sesc SP, nesse momento não será possível alterar mais nenhuma informação.

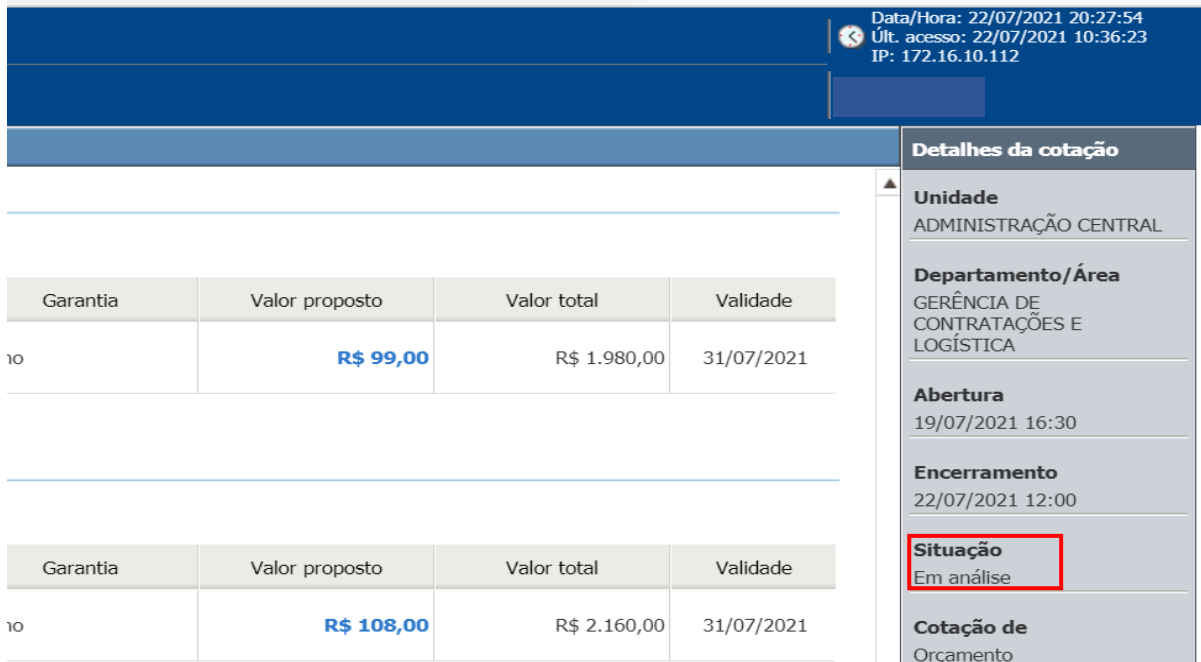

#### <span id="page-16-2"></span>**5.2 Finalização**

Após a análise, a situação da cotação será alterada automaticamente para "Encerrada".

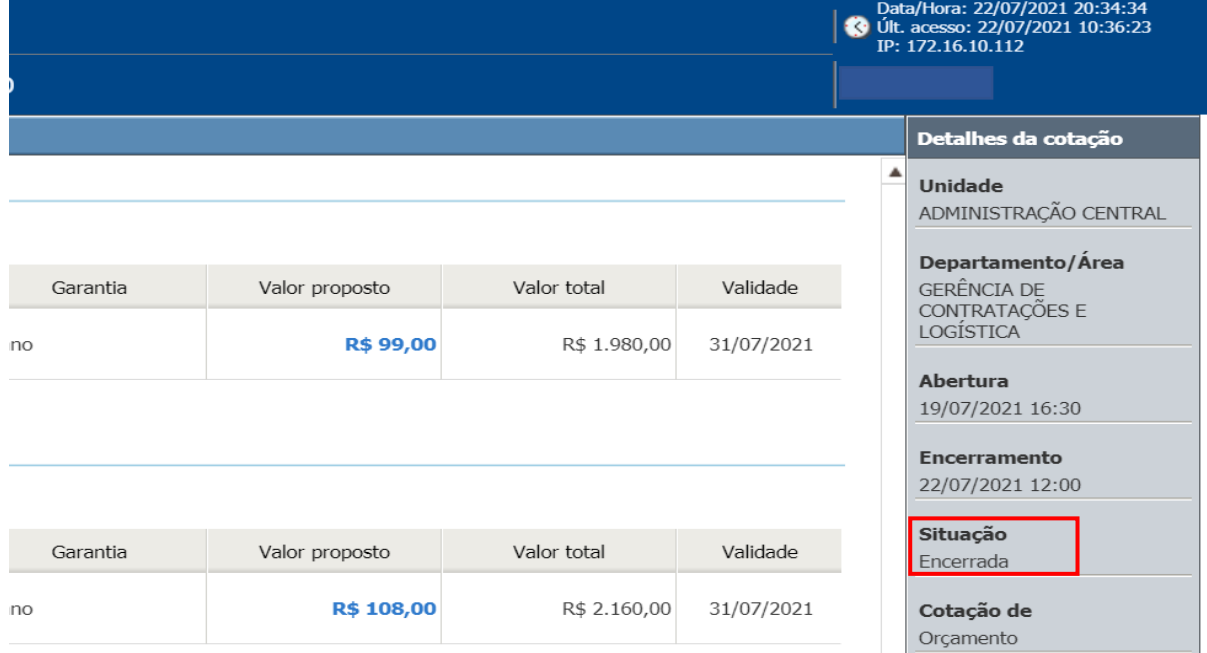

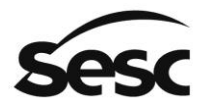

### <span id="page-17-0"></span>**6. Cadastro de Fornecedores e Profissionais Culturais do Sesc São Paulo**

Caso a empresa tenha recebido esse documento de forma, que não pelo download pelo acesso ao portal e ainda não tenha o seu cadastro no Cadastro de Fornecedores e Profissionais Culturais do Sesc São Paulo, deverá proceder o seu registro acessando o menu "Cadastro" e seguir as orientações para iniciar seu regsitro cadastral.

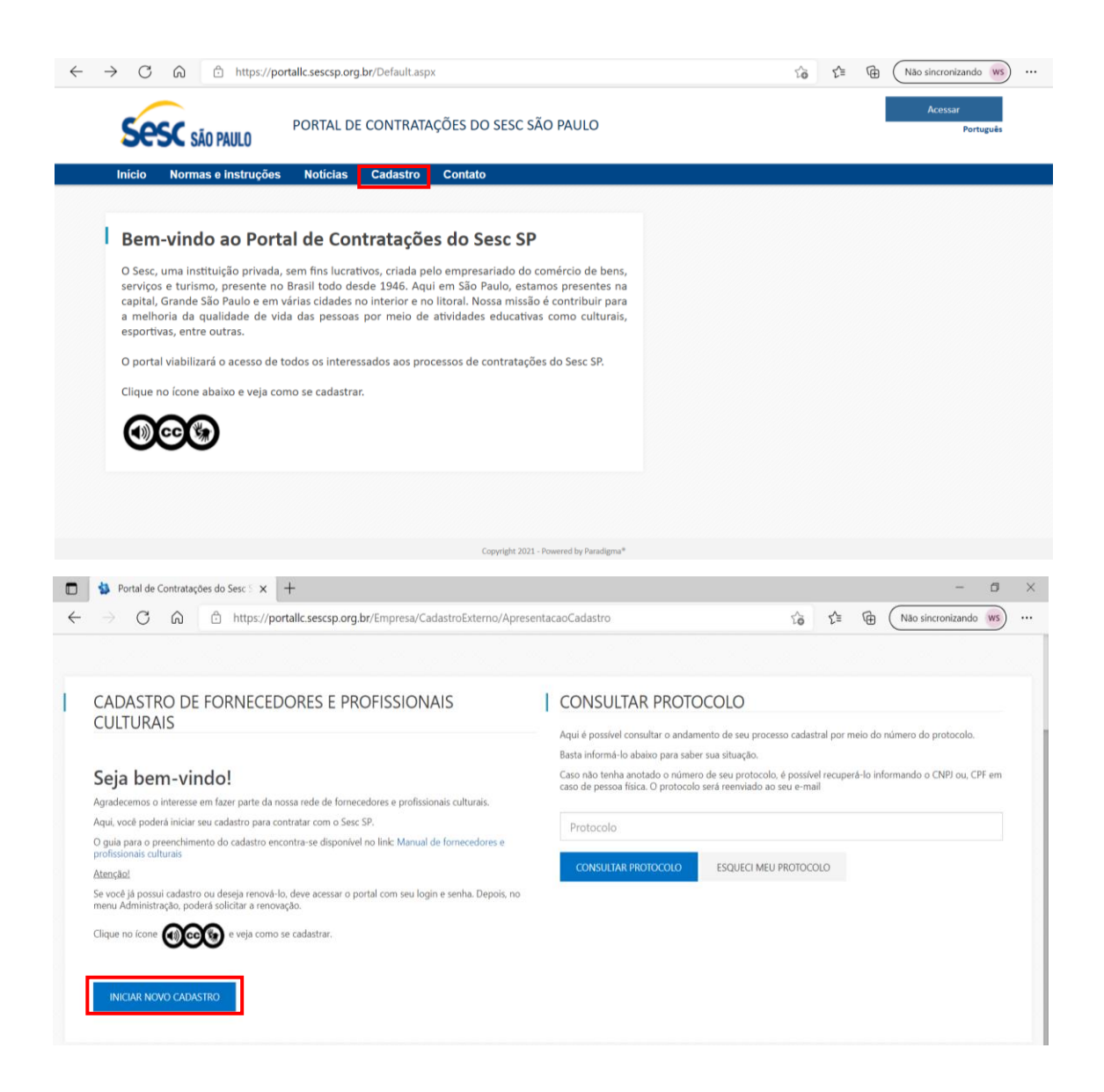

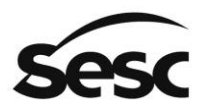

#### <span id="page-18-0"></span>**6.1 Acesso ao portal**

O acesso será por meio do endereço eletrônico [https://portallc.sescsp.org.br/Default.aspx.](https://portallc.sescsp.org.br/Default.aspx)

• Clicar em acessar e Inserir usuário e senha.

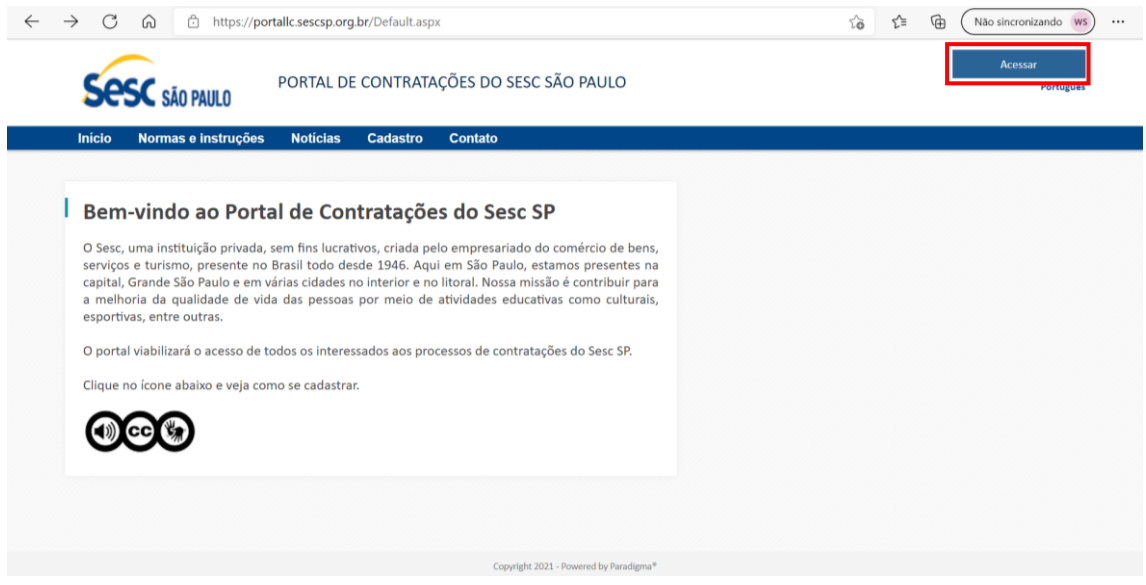

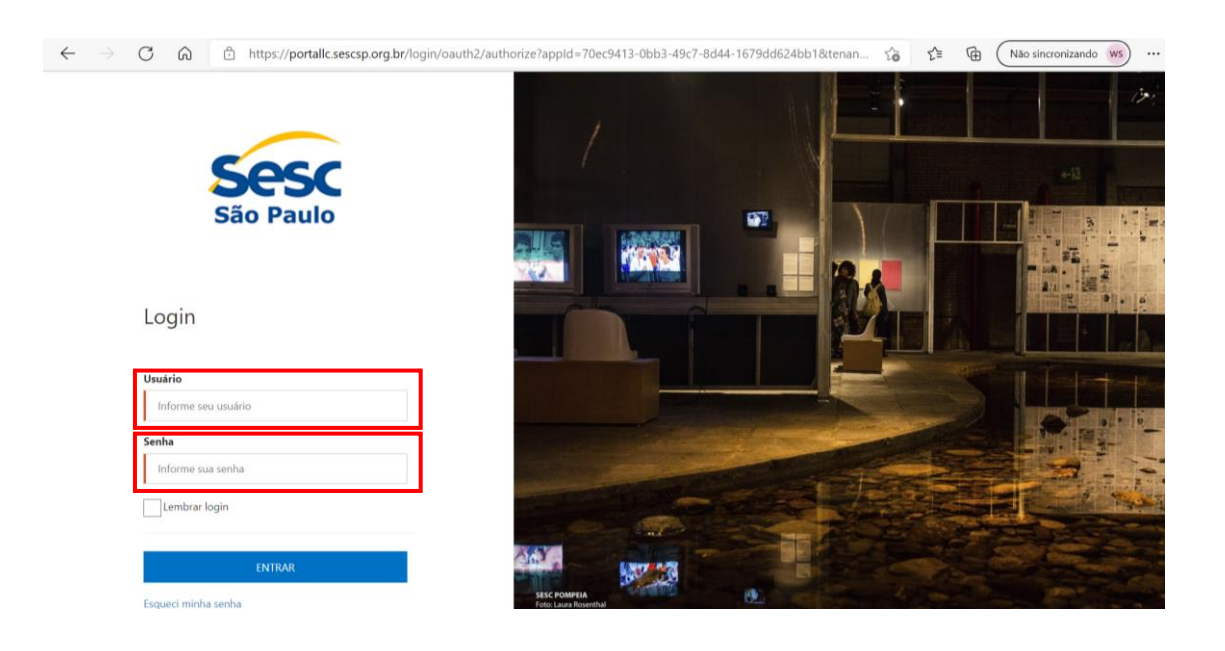